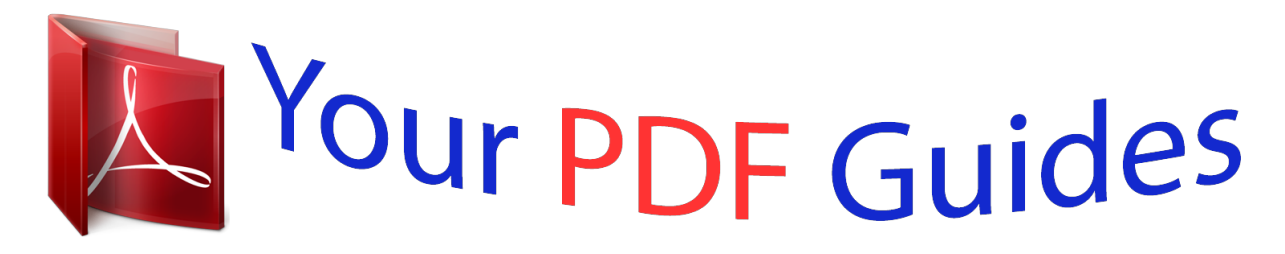

You can read the recommendations in the user guide, the technical guide or the installation guide for EPSON XP615. You'll find the answers to all your questions on the EPSON XP615 in the user manual (information, specifications, safety advice, size, accessories, etc.). Detailed instructions for use are in the User's Guide.

> **User manual EPSON XP615 User guide EPSON XP615 Operating instructions EPSON XP615 Instructions for use EPSON XP615 Instruction manual EPSON XP615**

**EPSON** 

**User's Guide** 

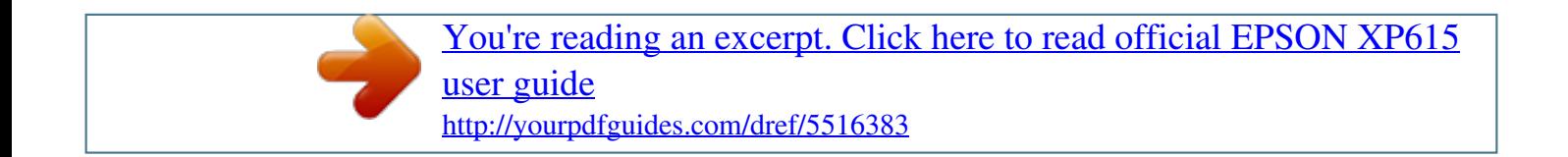

### *Manual abstract:*

*Neither Seiko Epson Corporation nor its affiliates shall be liable to the purchaser of this product or third parties for damages, losses, costs, or expenses incurred by the purchaser or third parties as a result of accident, misuse, or abuse of this product or unauthorized modifications, repairs, or alterations to this product, or (excluding the U.S.) failure to strictly comply with Seiko Epson Corporation's operating and maintenance instructions. Seiko Epson Corporation and its affiliates shall not be liable for any damages or problems arising from the use of any options or any consumable products other than those designated as Original Epson Products or Epson Approved Products by Seiko Epson Corporation. Seiko Epson Corporation shall not be held liable for any damage resulting from electromagnetic interference that occurs from the use of any interface cables other than those designated as Epson Approved Products by Seiko*

*Epson Corporation. @@@@Copyright © 2001 Seiko Epson Corporation. All rights reserved. @@@@Epson Scan software is based in part on the work of the Independent JPEG Group. libtiff Copyright © 1988-1997 Sam Leffler Copyright © 1991-1997 Silicon Graphics, Inc. Permission to use, copy, modify, distribute, and sell this software and its documentation for any purpose is hereby granted without fee, provided that (i) the above copyright notices and this permission notice appear in all copies of the software and related documentation, and (ii) the names of Sam Leffler and Silicon Graphics may not be used in any advertising or publicity relating to the software without the specific, prior written permission of Sam Leffler and Silicon Graphics.*

*THE SOFTWARE IS PROVIDED "AS-IS" AND WITHOUT WARRANTY OF ANY KIND, EXPRESS, IMPLIED OR OTHERWISE, INCLUDING WITHOUT LIMITATION, ANY WARRANTY OF MERCHANTABILITY OR FITNESS FOR A PARTICULAR PURPOSE. IN NO EVENT SHALL SAM LEFFLER OR SILICON GRAPHICS BE LIABLE FOR ANY SPECIAL, INCIDENTAL, INDIRECT OR CONSEQUENTIAL DAMAGES OF ANY KIND, OR ANY DAMAGES WHATSOEVER RESULTING FROM LOSS OF USE, DATA OR PROFITS, WHETHER OR NOT ADVISED OF THE POSSIBILITY OF DAMAGE, AND ON ANY THEORY OF LIABILITY, ARISING OUT OF OR IN CONNECTION WITH THE USE OR PERFORMANCE OF THIS SOFTWARE. ® ® Microsoft , Windows , and Windows Vista are registered trademarks of Microsoft Corporation. Apple, Macintosh, Mac OS, and OS X are trademarks of Apple Inc., registered in the U.*

*S. and other countries. AirPrint is a trademark of Apple Inc. Google Cloud Print ® ® ® ™ is a registered trademark of Google Inc. ABBYY and ABBYY FineReader names and logos are registered trademarks of ABBYY Software House.*

*® ® Adobe, Adobe Reader, Acrobat, and Photoshop are trademarks of Adobe systems Incorporated, which may be registered in certain jurisdictions. General Notice: Other product names used herein are for identification purposes only and may be trademarks of their respective owners. Epson disclaims any and all rights in those marks. © 2013 Seiko Epson Corporation. All rights reserved. The contents of this manual and the specifications of this product are subject to change without notice. 3 User's Guide Contents Contents Copyright and Trademarks Copyright and Trademarks. . . .*

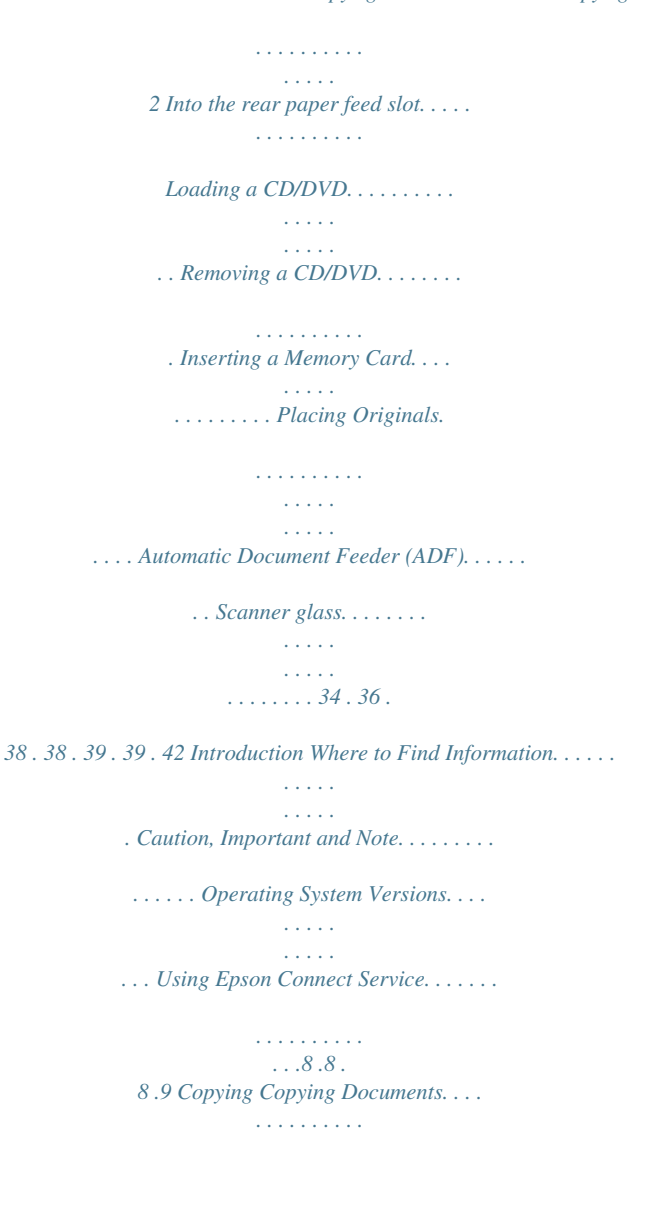

*. . . . . . . . Basic copying. . . . . . . . . . . . . . . . . . . . . . . . . 2-Sided copying. . . . . . . . . . . .*

*. . . . . . . . . . . Layout copying. . . .*

> *. . . . . . . . . . . . . . . . . . . .*

*Copy Mode Menu List. . . . . . . . . .*

*. . . . . . . . . . . . 45 . 45 . 45 . 46 . 47 Important Instructions Safety Instructions. . . .*

*. . . . . . . . . .*

*. . . . . . . . . Product Advisories and Warnings.*

*. . . . . . . . . .*

*. Setting up/using the product. . . . . . . . .*

*. . . . . Using the product with a wireless connection .....*

*..... ..... ..........*

*.......... Using memory cards. . . . .*

*. . . . .*

*. . . . . . . . . .*

*Using the touchscreen and touchpad. . . . . . . . Handling ink cartridges. .*

*. . . . . . . . . .*

*. . . . . . Restrictions on Copying. . . .*

*. . . . . . . . . . . . . . .*

*Protecting Your Personal Information. . . . . . . . . . 10 . 10 . 11 . 12 . 12 .*

*12 . 13 . 13 . 13 Printing Basic Operation from the Control Panel. . . . . . . . Printing photos (XP-710 Series/XP-810 Series). . . .*

> *. . . . . . . . . . . . . . .*

*. . . . . . . . . . . Printing photos (XP-610 Series) . . . .*

*. . . . .*

*. . Printing photos from a digital camera. . . . . . . Print photos mode menu list.*

*. . . . . . . . . .*

*. . . Basic Operation from Your Computer. .*

*. . . . . . . Printer driver and status monitor. . . . . . . .*

*. . . Basic Printing. . . . . . .*

# *. . . . .*

*. . . . . . . . . . . . . Canceling Printing. .*

> *. . . . . . . . . . . . . . .*

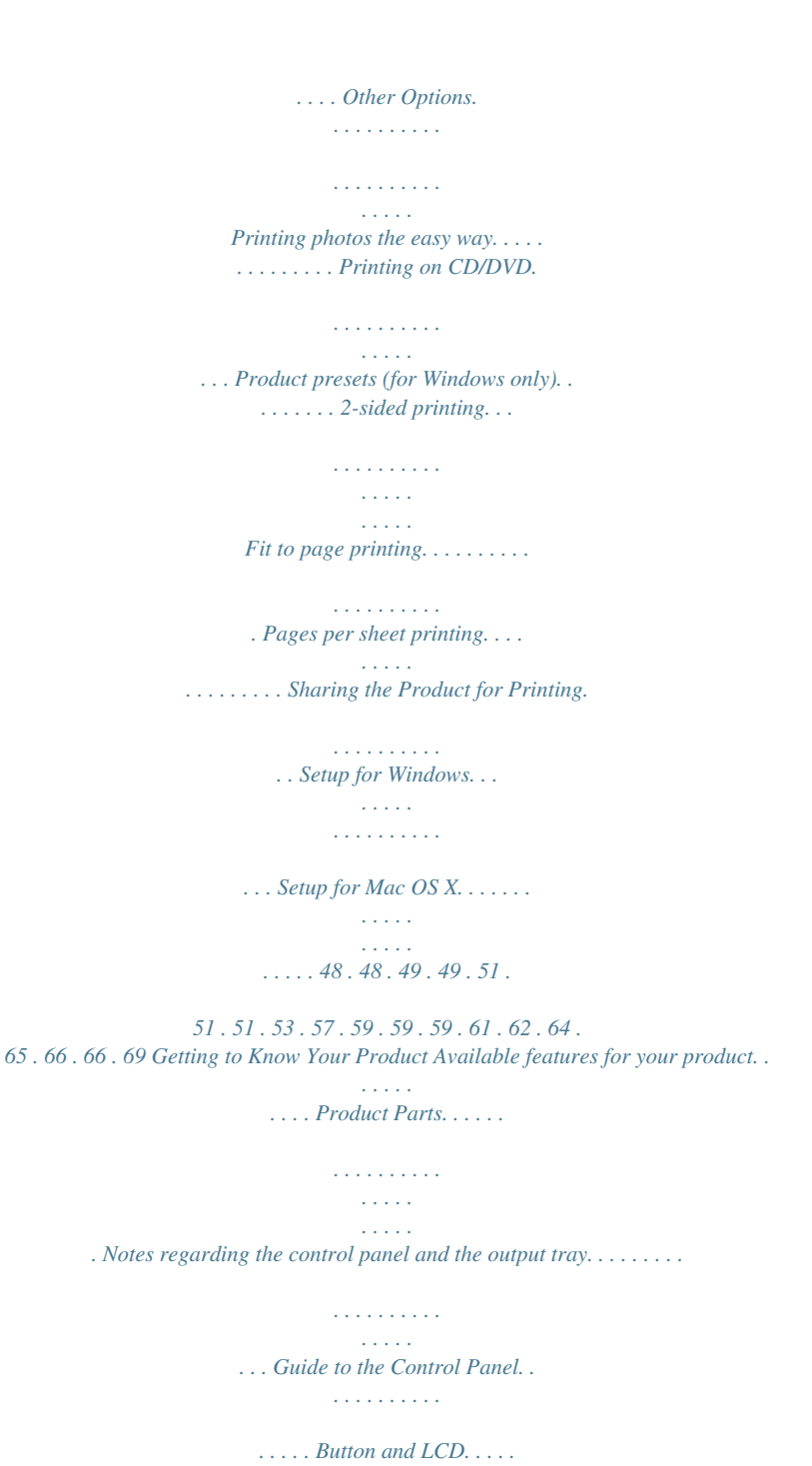

*. . . . . . . . . . . . . . . . . . Using the LCD screen. .*

> *. . . . . . . . . . . . . . . . . Lights. . . . . . . . . . . . .*

*. . . . . . . . . . . . . . . . . . . 15 .*

*16 . 19 . 19 . 20 . 21 . 22 Paper and Media Handling Introduction to Using, Loading, and Storing Media. . . . .*

*. . . . . . . . . . . . . . . . . . . . . . . . . . . . Storing paper. .* *. . . . . . . . . . . . . . .*

*. . . . .*

*. . . Selecting Paper. . . . . . .*

### *. . . . . . . . . . . . . . .*

*. . . . Paper type settings on the LCD screen. . . . . . . Paper type settings from the printer driver. . . .*

*Loading Paper. . . . . . . . . .*

*. . . . . . . . . .*

*. . . . . . . Into the paper cassette. . .*

*. . . . . . . . . . . . . . . . . 23 . 23 . 23 . 25 . 26 . 27 . 27 Scanning Let's Try Scanning. . . . . . .*

> *. . . . . . . . . . . . . . .*

*. . Starting a Scan. . .*

*. . . . . . . . . .*

*. . . . . . . . . . . Image Adjustment Features. . . . . . . . .*

*. . . . . . Basic Scanning from the Control Panel. . . .*

*. . . . Scan mode menu list. . . . . .*

*. . . . . . . . . .*

*. . . . Basic Scanning from Your Computer. . . . . .*

*. . . . . 70 . 70 . 72 . 74 . 75 . 75 4 User's Guide Contents Scanning in Full Auto Mode. . . . .*

> *. . . . . . . . . Scanning in Home Mode. . . . . .*

*. . . . . . . . . . . Scanning in Office Mode. . . . . . . . .*

*. . . . . . . . Scanning in Professional Mode. .*

*. . . . . . . . . .*

*Previewing and Adjusting the Scan Area. . . . . Various Types of Scanning. . . . . . . . . . . . . . .*

*. . Scanning a Magazine. . . . . . . .*

#### *. . . . . . . . . .*

*. . Scanning Multiple Documents to a PDF File ........*

*.......... ..... .....*

*....... Scanning a Photo. . .*

*. . . . . . . . . . . . . . . . . . . Software Information. . . . . . . . . . .*

*. . . . . . . . . .*

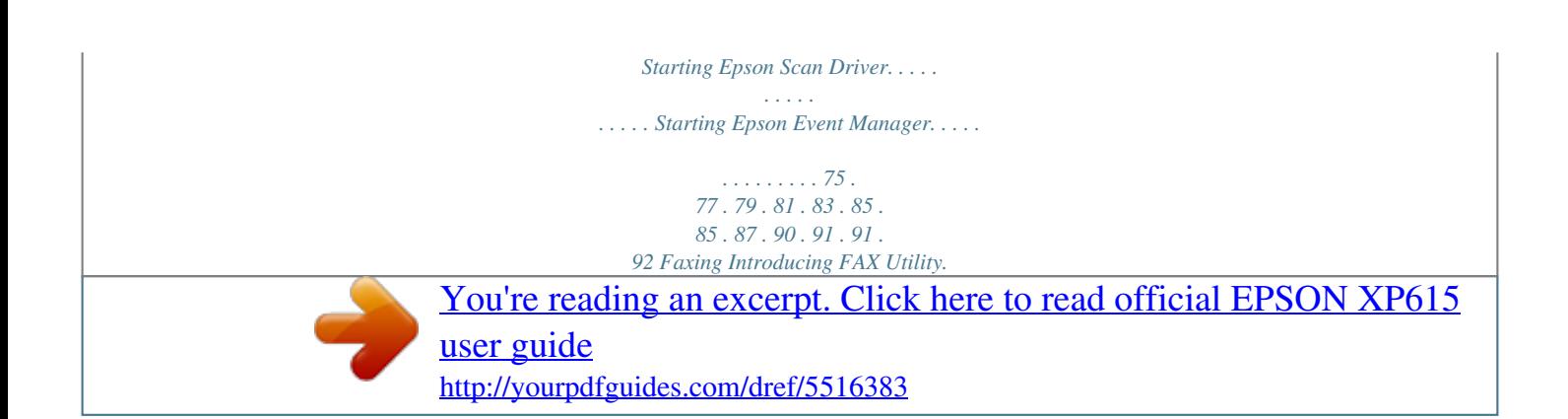

 *. . . . . . . . .*

*. . . . . . . . . . 93 Connecting to a Phone Line. . . . . . . . . .*

*. . . . . . . . 93 About a phone cable. .*

*. . . . . . . . . . . . . . .*

*. . . . 93 Using the phone line for fax only. . . . . . . . . . .*

*. 94 Sharing line with phone device. . . . . . . . . . . . . 94 Setting the line type.*

> *. . . . . . . . . . . . . . .*

*. . . . . . 96 Checking the fax connection. . . .*

*. . . . .*

*. . . . . . 97 Setting Up Fax Features. . . . . . . . .*

*. . . . . . . . . . . . 97 Setting up speed dial entries. . .*

*. . . . . . . . . . . . . 97 Setting up group dial entries. .*

*. . . . . . . . . . . . . 98 Creating header information. .*

*. . . . .*

*. . . . . . . . 99 Changing the received fax output settings. .*

*. . . 100 Sending Faxes. . . . . . .*

*. . . . . . . . . . . . . . . . . . . .*

*101 Sending faxes by entering a number. . . . . . . . . 101 Sending faxes using speed dial/group dial. . . . . 102 Sending faxes by broadcasting.*

> *. . . . . . . . . . . . 102 Sending a fax at a specified time. . .*

*. . . . . . . . . 103 Sending a fax from a connected phone.*

*. . . . . . 104 Receiving Faxes. . . . . . . . . . . . . .*

*. . . . . . . . . . . . 105 Setting up to receive faxes automatically. . . . . . 105 Receiving faxes manually. .*

*. . . . . . . . . .*

*. . . . . 106 Viewing received faxes on the LCD screen. . . . 106 Receive a fax by polling.*

*. . . . . . . . . .*

*. . . . . . . 107 Printing Reports. . .*

*. . . . . . . . . . . . . . . . . . . . . . 108 Fax Mode Menu List. . . . . . . .*

*. . . . . . . . . . . . . . 108 XP-710 Series/XP-810 Series. . . . . . . . . . . . . . 113 XP-610 Series. .*

*. . . . . . . . . . . . . 114 Print Photos Mode. . . . . . . . . . . . . . . . . . . . . . . 114 XP-710 Series/XP-810 Series . . . . . . . . . . . . . . 114 XP-610 Series . . . . . . . . . . . . . . . . . . . . . . . . . 115 Scan Mode. . . . . . . . . . . . . . . . . . . . . . . . . . . . . 117 XP-710 Series/XP-810 Series. . . . . . . . . . . . . . 117 XP-610 Series. . . . . . . . . . . . . . . . . . . . . . . . . 117 Fax Mode. . . . . . . . . . . . . . . . . . . . . . . . . . . . . . 118 More Functions Mode. . . . . . . . . . . . . . . . . . . . . 119 XP-710 Series/XP-810 Series. . . . . . . . . . . . . . 119 XP-610 Series. . . . . . . . . . . . . . . . . . . . . . . . . 121 Wi-Fi Setup Mode. . . . . . . . . . . . . . . . . . . . . . . . 124 XP-710 Series/XP-810 Series. . . . . . . . . . . . . . 124 XP-610 Series. . . . . . . . . . . . . . . . . . . . . . . . . 124 Setup Mode. . . . . . . . . . . . . . . . . . . . . . . . . . . . . 124 XP-710 Series/XP-810 Series. . . . . . . . . . . . . . 124 XP-610 Series. . . . . . . . . . . . . . . . . . . . . . . . . 127 Setup Mode - Fax Settings. . . . . .*

*. . . . . . . . . .*

*. . . . . . . . . .*

*. . 129 Help Mode. . . . . . . .*

*. . . . .*

*. . . . .*

*. . . . . . . . . .*

*. 131 XP-710 Series/XP-810 Series. . . . . . . . .*

*. . . . .*

*131 XP-610 Series. . . . . . . . . . . . . . .*

*. . . . . . . . . . 132 Quiet Mode. . . . .*

*. . . . .*

*. . . . . . . . . .*

*. . . . . . . . 132 Ink Cartridge Information Replacing Ink Cartr . .*

*. . . . . . . . . .*

*. . . . 169 Checking product status. . . . . .*

*. . . . . . . . . . . 169 Paper Jams. . . .*

> *. . . . . . . . . . . . . . .*

*. . . . . . . . . . 172 Removing jammed paper from the rear cover . . . . .*

> *. . . . . . . . . . . . . . .*

*. . . . . . . . . .*

*. . . . .*

## *172 Removing jammed paper from inside the product. . . . .*

*. . . . . . . . . .*

*. . . . . . . . . . . . . . . 173 Removing jammed paper from the paper cassette. . . . .*

*. . . . . . . . . .*

*. . . . . . . . . . . . . . .*

*174 Removing jammed paper from the Automatic Document Feeder (ADF). . . . . . . . . . . . . . .*

> *. . 175 Preventing paper jams. . . . . . . . for Users in Australia. . . . .*

*. . . . . . . . . . 210 Index Troubleshooting for Faxing Cannot send and receive fax. . . . .*

> *. . . . . . . . . . . . 195 Quality problems (sending). . .*

*. . . . . . . . . . . . . . 195 Quality problems (receiving).*

> *. . . . . . . . . . . . . . .*

*196 Answering machine cannot answer voice calls. . . 196 Incorrect time. . . . . . . . . . . .*

*. . . . . . . . . .*

*. . . . . 196 Product Information System Requirements. . . . . . . . . . . . . . .*

*. . . . . . 197 For Windows. . . .*

*. . . . . . . . . . . . . . . . . . . .* *. 197 For Mac OS X. . . . . . . . .*

*. . . . .*

*. . . . . . . . . . . 197 Technical Specifications. . . .*

> *. . . . . . . . . . . . . . .*

*. 197 Printer specifications. . . . . . . . . . . . . .*

*. . . . . . 197 Scanner specifications. . . .*

*. . . . . . . . . .*

*. . . . . 201 Automatic Document Feeder (ADF) specifications. . . . .*

*. . . . . . . . . . . . . . . . . . . . 201 Fax specifications. . . . . . . . . .*

*. . . . . . . . . . . . 201 Network interface specification. . . . . . . . . . . . 202 Memory card. . . . . .*

*. . . . . . . . . . . . . . .*

*. . . . 202 Mechanical. . . . . . . . . . .*

> *. . . . . . . . . . . . . . .*

*. 203 Electrical. . . . . . . . . . . . . .*

*. . . . . 205 7 User's Guide Introduction Introduction Where to Find Information The latest version of the following manuals are available on the Epson support website. http://www.epson.eu/Support (Europe) http://support.epson.*

*. . . . . . . . . .*

*net/ (outside Europe) ❏ Start Here (paper): Provides you with information on setting up the product and installing the software. ❏ User's Guide (PDF): Provides you with detailed operating, safety, and troubleshooting instructions. See this guide when using this product with a computer, or when using advanced features such as 2 sided copying. To view the PDF manual, you need Adobe Acrobat Reader 5.0 or later, or Adobe Reader. ❏ Network Guide (PDF): Provides network administrators with information on both the printer driver and network settings. ❏ Help (on the product display): Provides basic operating and troubleshooting instructions on the product's LCD screen. Select the Help menu on the control panel. Caution, Important and Note Caution, Important and Note in this manual are indicated as below and have the following meaning. !Cautionfollowed carefully to avoid bodily injury.*

*must be Important c must be observed to avoid damage to your equipment. Note contain useful tips and restrictions on product operation. Operating System Versions In this manual, the following abbreviations are used. ❏ Windows 8 refers to Windows 8 and Windows 8 Pro. 8 User's Guide Introduction ❏ Windows 7 refers to Windows 7 Home Basic, Windows 7 Home Premium, Windows 7 Professional, and Windows 7 Ultimate. ❏ Windows Vista refers to Windows Vista Home Basic Edition, Windows Vista Home Premium Edition, Windows Vista Business Edition, Windows Vista Enterprise Edition, and Windows Vista Ultimate Edition. ❏ Windows XP refers to Windows XP Home Edition, Windows XP Professional x64 Edition, and Windows XP Professional. ❏ Mac OS X refers to Mac OS X 10.5.8, 10.*

*6.x, 10.7.x, 10.8.*

*x. Using Epson Connect Service Using Epson Connect and other companies' services, you can easily print directly from your smartphone, tablet PC or laptop, anytime and practically anywhere even across the globe! For more information about printing and other services, visit the following URL; https://www.epsonconnect.com/ (Epson Connect portal site) http://www.epsonconnect.*

*eu/ (Europe only) Note: You can make network service settings using a Web browser on your computer, smartphone, tablet PC, or laptop that is connected to the same network as the product. & "Making Network Service Settings" on page 155 9 User's Guide Important Instructions Important Instructions Safety Instructions Read and follow these instructions to ensure safe use of this product. Make sure you keep this guide for future reference. Also, be sure to follow all warnings and instructions marked on the product. ❏ Use only the power cord supplied with the product and do not use the cord with any other equipment. Use of other cords with this product or the use of the supplied power cord with other equipment may result in fire or electric shock. ❏ Be sure your AC power cord meets the relevant local safety standard. ❏ Never disassemble, modify, or attempt to repair the power cord, plug, printer unit, scanner unit, or options by yourself, except as specifically explained in the product's guides. ❏ Unplug the product and refer servicing to qualified service personnel under the following conditions: The power cord or plug is damaged; liquid has entered the product; the product has been dropped or the casing damaged; the product does not operate normally or exhibits a distinct change in performance.*

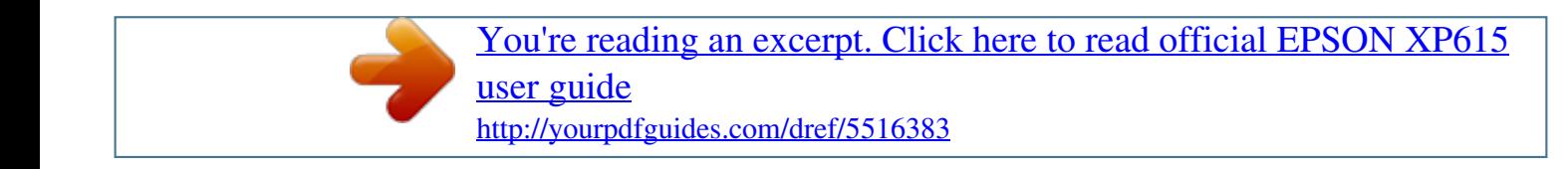

 *Do not adjust controls that are not covered by the operating instructions.*

*❏ Place the product near a wall outlet where the plug can be easily unplugged. ❏ Do not place or store the product outdoors, near excessive dirt or dust, water, heat sources, or in locations subject to shocks, vibrations, high temperature or humidity. ❏ Take care not to spill liquid on the product and not to handle the product with wet hands. ❏ Keep this product at least 22 cm away from cardiac pacemakers. Radio waves from this product may adversely affect the operation of cardiac pacemakers. ❏ If the LCD screen is damaged, contact your dealer. If the liquid crystal solution gets on your hands, wash them thoroughly with soap and water. If the liquid crystal solution gets into your eyes, flush them immediately with water. If discomfort or vision problems remain after a thorough flushing, see a doctor immediately. ❏ Avoid using a telephone during an electrical storm.*

*There may be a remote risk of electric shock from lightning (for fax capable models). ❏ Do not use a telephone to report a gas leak in the vicinity of the leak (for fax capable models). Note: The following provides safety instructions for ink cartridges. & "Replacing Ink Cartridges" on page 134 Product Advisories and Warnings Read and follow these instructions to avoid damaging the product or your property. Make sure you keep this guide for future reference. 10 User's Guide Important Instructions Setting up/using the product ❏ Do not block or cover the vents and openings in the product. ❏ Use only the type of power source indicated on the product's label. ❏ Avoid using outlets on the same circuit as photocopiers or air control systems that regularly switch on and off. ❏ Avoid electrical outlets controlled by wall switches or automatic timers. ❏ Keep the entire computer system away from potential sources of electromagnetic interference, such as loudspeakers or the base units of cordless telephones.*

*❏ The power-supply cords should be placed to avoid abrasions, cuts, fraying, crimping, and kinking. Do not place objects on top of the power-supply cords and do not allow the power-supply cords to be stepped on or run over. Be particularly careful to keep all the power-supply cords straight at the ends and the points where they enter and leave the transformer. ❏ If you use an extension cord with the product, make sure that the total ampere rating of the devices plugged into the extension cord does not exceed the cord's ampere rating. Also, make sure that the total ampere rating of all devices plugged into the wall outlet does not exceed the wall outlet's ampere rating. ❏ If you plan to use the product in Germany, the building installation must be protected by a 10 or 16 amp circuit breaker to provide adequate short-circuit protection and over-current protection for the product. ❏ When connecting the product to a computer or other device with a cable, ensure the correct orientation of the connectors. Each connector has only one correct orientation. Inserting a connector in the wrong orientation may damage both devices connected by the cable. ❏ Place the product on a flat, stable surface that extends beyond the base of the product in all directions.*

*If you place the product by the wall, leave more than 10 cm between the back of the product and the wall. The product will not operate properly if it is tilted at an angle. ❏ Place the product with its right side at least 10 cm away from the wall or any other objects (for fax capable models). ❏ When storing or transporting the product, avoid tilting it, placing it vertically, or turning it upside down; otherwise ink may leak. ❏ Allow spaces behind the product for the cables, and space above the product so that you can fully raise the document cover. ❏ Leave enough space in front of the product for the paper to be fully ejected. ❏ Avoid places subject to rapid changes in temperature and humidity. Also, keep the product away from direct sunlight, strong light, or heat sources.*

*❏ Do not insert objects through the slots in the product. ❏ Do not put your hand inside the product or touch the ink cartridges during printing. ❏ Do not touch the white flat cable inside the product. ❏ Do not use aerosol products that contain flammable gases inside or around the product. Doing so may cause fire. 11 User's Guide Important Instructions ❏ Do not move the print head by hand; otherwise, you may damage the product. ❏ Always turn the product off using the P button.*

*Do not unplug the product or turn off the power at the outlet until the LCD screen has turned off completely. ❏ Before transporting the product, make sure that the print head is in the home (far right) position and the ink cartridges are in place. ❏ Be careful not to trap your fingers when closing the scanner unit. ❏ If you are not going to use the product for a long period, be sure to unplug the power cord from the electrical outlet. ❏ Do not press too hard on the scanner glass when placing the originals.*

*❏ During the life of your product it may be necessary to replace the waste ink pad when it has become full. Whether and how often this is required will vary according to the number of pages you print, the type of material that you print and the number of cleaning cycles that the product performs. Epson Status Monitor, your LCD, or lights on the control panel will advise you when this part needs replacing. The need for replacement of the pad does not mean that your product has ceased to operate in accordance with its specifications. The replacement of this part is a routine product servicing activity within the product's specification and is not a problem which requires repair. The Epson warranty does not therefore cover the cost of this replacement. If your product needs the pad replacing this can be performed for you by any authorised Epson service provider. It is not a user-serviceable part. Using the product with a wireless connection ❏ Do not use this product inside medical facilities or near medical equipment. Radio waves from this product may adversely affect the operation of electrical medical equipment.*

*❏ Do not use this product near automatically controlled devices such as automatic doors or fire alarms. Radio waves from this product may adversely affect these devices, and could lead to accidents due to malfunction. Using memory cards ❏ Do not remove a memory card or turn off the product while the memory card light is flashing. ❏ The methods for using memory cards vary according to card type. Be sure to refer to the documentation packaged with your memory card for details. ❏ Use only memory cards compatible with the product. & "Memory card" on page 202 Using the touchscreen and touchpad ❏ The LCD screen may contain a few small bright or dark spots, and because of its features it may have an uneven brightness. These are normal and do not indicate that it is damaged in any way.*

> [You're reading an excerpt. Click here to read official EPSON XP615](http://yourpdfguides.com/dref/5516383) [user guide](http://yourpdfguides.com/dref/5516383)

 *❏ Only use a dry, soft cloth to clean the touchscreen and touchpad. Do not use liquid or chemical cleansers.*

*❏ The exterior cover of the touchscreen and touchpad could break if it receives a heavy impact. Contact your dealer if the panel surface chips or cracks, and do not touch or attempt to remove the broken pieces. 12 User's Guide Important Instructions ❏ For XP-610 Series The touchpad is a capacitive touchscreen, which responds only when touched directly with a finger. The panel may not respond when touched with wet hands, gloved hands, or touched through a protective sheet or sticker. ❏ Press the touchscreen and touchpad gently with your finger.*

*Do not press force or operate with your nails. ❏ Do not operate by a sharp edge thing such as a ball point pen, sharp pencil, stylus pen and so on. ❏ Condensation inside the panel due to abrupt changes in temperature or humidity may cause performance to deteriorate. Handling ink cartridges & "Replacing Ink Cartridges" on page 134 Restrictions on Copying Observe the following restrictions in order to ensure the responsible and legal use of the product. Copying of the following items is prohibited by law: ❏ Bank bills, coins, government-issued marketable securities, government bond securities, and municipal securities ❏ Unused postage stamps, pre-stamped postcards, and other official postal items bearing valid postage ❏ Government-issued revenue stamps, and securities issued according to legal procedure Exercise caution when copying the following items: ❏ Private marketable securities (stock certificates, negotiable notes, checks, etc.*

*), monthly passes, concession tickets, etc. ❏ Passports, driver's licenses, warrants of fitness, road passes, food stamps, tickets, etc. Note: Copying these items may also be prohibited by law. Responsible use of copyrighted materials: ❏ Products can be misused by improperly copying copyrighted materials. Unless acting on the advice of a knowledgeable attorney, be responsible and respectful by obtaining the permission of the copyright holder before copying published material. Protecting Your Personal Information Note: This function is only available for XP-810 Series. 13 User's Guide Important Instructions This product allows you to store names and telephone numbers in its memory even when the power is turned off. Use the following menu to erase the memory if you give the product to someone else or dispose of it. F Setup > Restore Default Settings > All Settings 14 User's Guide Getting to Know Your Product Getting to Know Your Product Available features for your product Check what is available for your product. XP-610 Series Print Copy Scan Fax ADF Ethernet Wi-Fi Epson Connect services Email Print Remote Print Driver Scan to Cloud iPrint\* Other companies' services AirPrint Google Cloud Print PictBridge USB LAN WLAN ∆ □ □ □ □ □ □ □ □ □ □ □ □ XP-710 Series □ □ □ □ □ □ □ □ □ □ □ □ PP-810 Series □ □ □ □ □ □ □ □ □ □ □ □ □ □ <sup>\*</sup> Epson iPrint is an* 

*application for iOS and Android.*

*Using Epson iPrint, you can wirelessly print and scan from your smartphone or tablet. For more information, visit the following website. http://ipr.to/a 15 User's Guide Getting to Know Your Product Product Parts Note: The illustrations in this manual are from a similar product model. Although they may differ from your actual product, the method of operation is the same. a. b. c. d. e.*

*f. g. Automatic Document Feeder (ADF)\* Edge guide\* ADF input tray (place your originals here to be copied)\* ADF output tray extension (slide out the extension when using the ADF)\* ADF output tray (your originals are ejected here as they are copied)\* ADF cover\* CD/DVD tray \* This part is only available for the XP-810 Series. a. b.*

*c. d. e. Document cover Paper cassette 1 (upper cassette)\*1 Paper cassette 2 (lower cassette)\*1 Front cover\*1 Control panel\*2 \*1 See the following illustration for details. \*2 The control panel raises automatically when printing starts.*

*Lower it manually if necessary. (XP-710 Series/XP-810 Series) 16 User's Guide Getting to Know Your Product a. b. c. d. e. Output tray\* Paper cassette 1 Paper cassette 2 Front cover Edge guides \* The output tray slides out automatically when printing starts. Close it manually if necessary. (XP-710 Series/XP-810 Series) a. b.*

*Rear paper feed slot\* Paper support\* \* This part is only available for the XP-710 Series/XP-810 Series. 17 User's Guide Getting to Know Your Product a. b. c. d. e. Document mat Scanner glass Memory card light Memory card slot External interface USB port a. b. Scanner unit Print head / Ink cartridge holder a. b.*

*c. d. e. f. AC inlet Rear cover LAN port\*1 LINE port\*2 EXT.*

*port\*2 USB port \*1 This part is only available for the XP-710 Series/XP-810 Series. \*2 This part is only available for the XP-810 Series. 18 User's Guide Getting to Know Your Product Notes regarding the control panel and the output tray For the XP-710 Series/XP-810 Series, the control panel raises and the output tray slides out automatically when printing starts. This function is not available for the XP-610 Series. After printing, close the output tray and lower the control panel manually for all models if necessary.*

*Guide to the Control Panel Note: Although the control panel design and what displayed on the LCD screen such as menu names and option names may differ from your actual product, the method of operation is the same. 19 User's Guide Getting to Know Your Product Button and LCD Buttons a b c Function Turns the product on or off. Displays the Home menu. LCD screen displays menus. & "Using the LCD screen" on page 21 Press l, u, r, d to select menus. Press OK to confirm the setting you have selected and go to next screen. Sets the number of copies and prints. Stops the current operation or initializes the current settings. Press to display the CD/DVD label menu. The product prepares CD/DVD label printing.*

*Cancels/returns to the previous menu. - d e f g h i Starts copying/printing/scanning/faxing. j Scrolls the screen. 20 User's Guide Getting to Know Your Product Using the LCD screen b a c b a a b Displays the screen name. Displays the status of the product. See the Help Mode for more information on the icons displayed on the LCD screen. Help > Icon List For XP-710 Series/XP-810 Series: You can display related menus or information by tapping the icons. (except (Auto Answer icon).) c For XP-710 Series/XP-810 Series: You can scroll the screen by swiping the LCD screen while an arrow is displayed on the right-hand side of the screen. Try swiping a bit harder if the touchscreen is slow to respond.*

*21 User's Guide Getting to Know Your Product About Auto Selection Mode Auto Selection Mode displays menus according to your actions. Note: ❏ Auto Selection Mode is not available for the XP-610 Series. ❏ ❏ When you insert a memory card, open the document cover, or load a document in the ADF, the LCD screen may not to display the Home menu.*

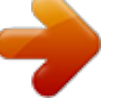

[You're reading an excerpt. Click here to read official EPSON XP615](http://yourpdfguides.com/dref/5516383) [user guide](http://yourpdfguides.com/dref/5516383) <http://yourpdfguides.com/dref/5516383>

 *display the desired menu. In this case, press To disable this function, turn off each item in the Auto Selection Mode menu. Setup > Guide Functions > Auto Selection Mode. Lights Lights Function On when the product is on. Flashes when the product is receiving data, printing/copying/scanning/faxing, replacing an ink cartridge, charging ink, or cleaning the print head. For XP-710 Series/XP-810 Series: Flashes slowly when the product is in sleep mode. 22 User's Guide Paper and Media Handling Paper and Media Handling Introduction to Using, Loading, and Storing Media You can achieve good results with most types of plain paper.*

*However, coated papers provide superior prints because they absorb less ink. Epson provides special papers that are formulated for the ink used in Epson ink jet products, and recommends these papers to ensure high-quality results. When loading special paper distributed by Epson, read the instruction sheets packed with the paper first and keep the following points in mind. Note: ❏ Load the paper into the paper cassette printable side down. The printable side is usually whiter or glossier. See the instruction sheets packed with the paper for more information. Some types of paper have cut corners to help identify the correct loading direction. ❏ If the paper is curled, flatten it or curl it slightly in the opposite direction before loading. Printing on curled paper may cause ink to smear on your prints. Storing paper Return unused paper to the original package as soon as you finish printing.*

*When handling special media, Epson recommends storing your prints in a resealable plastic bag. Keep unused paper and prints away from high temperature, humidity, and direct sunlight. Selecting Paper The table below lists supported papers. Loading capacity and borderless print availability varies by paper as shown. 23 User's Guide Paper and Media Handling Media Type Size Loading capacity (sheets) cassette 2 (lower cassette) cassette 1 (upper cassette) up to 2 mm rear paper feed slot\*5\*6 1 1 1 1 1 1 1 1 1 1 1 Borderless printing\*7 Plain paper\*1 Letter\*2 A4\*2 B5\*2 A5\*2 A6\*3 Legal\*4 User defined size up to 11 mm up to 11 mm up to 11 mm up to 11 mm up to 2 mm 1\*8 1 10 10 10 80 - Envelope #10 DL C6 Epson Bright White Ink Jet Paper Epson Photo Quality Ink Jet Paper Epson Matte Paper-Heavyweight Epson Double-Sided Matte Paper Epson Photo Paper A4\*2 A4 80 - 1 ✓ ✓ ✓ ✓ ✓ ✓ ✓ ✓ ✓ ✓ ✓ ✓ ✓ ✓ A4 20 - 1 A4\*4 1 - 1 A4 10 × 15 cm (4 × 6 in.) 13 × 18 cm (5 × 7 in.) 20 20 20 20 20 20 20 20 20 20 20 20 1 1 1 1 1 1 1 Epson Premium Glossy Photo Paper A4 10 × 15 cm (4 × 6 in.) 13 × 18 cm (5 × 7 in.) 16:9 wide size (102 × 181mm) Epson Premium Semigloss Photo Paper A4 10 × 15 cm (4 × 6 in.) 20 20 20 20 20 20 20 20 1 1 1 1 1 Epson Photo Paper Glossy A4 10 × 15 cm (4 × 6 in.*

*) 13 × 18 cm (5 × 7 in.) 24 User's Guide Paper and Media Handling Media Type Size Loading capacity (sheets) cassette 2 (lower cassette) cassette 1 (upper cassette*) 20 20 20 *rear paper feed slot\*5\*6 1 1 1 1 1 1 1 Borderless printing\*7 Epson Ultra Glossy Photo Paper A4 10 × 15 cm (4 × 6 in.) 13 × 18 cm (5 × 7 in.) 20 20 20 20 20 20 1 ✓ ✓ ✓ ✓ ✓ ✓ - Epson Glossy Photo Paper A4 10 × 15 cm (4 × 6 in.) 13 × 18 cm(5 × 7 in.*

*) Epson Iron-On Cool Peel Transfer Paper Epson Photo Stickers A4 A6 1 1 1 - \*1 Paper with a weight of 64 g/m2 (17 lb) to 90 g/m2 (24 lb). \*2 The loading capacity for manual 2-sided printing is 30 sheets. \*3 The loading capacity for manual 2-sided printing is 20 sheets. \*4 The loading capacity for manual 2-sided printing is 1 sheet. \*5 The rear paper feed slot is not available for XP-610 Series.*

*\*6 Even though you can print on paper with a thickness of 0.05 to 0.6 mm, some hard paper may not be fed correctly even if the thickness is within this range. \*7 Borderless printing is not available for 2-sided printing. \*8 This is only available for the XP-610 Series. Note: The availability of paper varies by location. Paper type settings on the LCD screen The product automatically adjusts itself for the type of paper you select in your print settings. That is why the paper type setting is so important. It tells your product what kind of paper you are using and adjusts the ink coverage accordingly. The table below lists the settings you should choose for your paper.*

*For this paper Plain paper\* Epson Bright White Ink Jet Paper\* Epson Ultra Glossy Photo Paper Epson Premium Glossy Photo Paper Epson Premium Semigloss Photo Paper Epson Photo Paper Glossy LCD paper type Plain Paper Plain Paper Ultra Glossy Prem. Glossy Prem. Glossy Glossy 25 User's Guide Paper and Media Handling Epson Glossy Photo Paper Epson Photo Paper Epson Photo Quality Ink Jet Paper Epson Matte Paper–Heavyweight Epson Double-Sided Matte Paper Epson Photo Stickers \* You can perform 2-sided printing with this paper. Glossy Photo Paper Matte Matte Matte PhotoSticker16 Paper type settings from the printer driver The product automatically adjusts itself for the type of paper you select in your print settings. That is why the paper type setting is so important. It tells your product what kind of paper you are using and adjusts the ink coverage accordingly. The table below lists the settings you should choose for your paper. For this paper Plain paper\* Epson Bright White Ink Jet Paper\* Epson Iron-On Cool Peel Transfer Paper Epson Ultra*

*Glossy Photo Paper\* Epson Premium Glossy Photo Paper\* Epson Premium Semigloss Photo Paper\* Epson Photo Paper Glossy\* Epson Glossy Photo Paper\* Epson Photo Paper\* Epson Photo Quality Ink Jet Paper\* Epson Matte Paper – Heavyweight\* Epson Double-Sided Matte Paper\* Epson Photo Stickers\* Envelopes Printer driver paper type plain papers plain papers plain papers Epson Ultra Glossy Epson Premium Glossy Epson Premium Semigloss Photo Paper Glossy Epson Glossy Epson Photo Epson Photo Quality Ink Jet Epson Matte Epson Matte Epson Photo Stickers Envelope \* These paper types are compatible with Exif Print and PRINT Image Matching. For more information, refer to the documentation that came with the Exif Print or PRINT Image Matching compatible digital camera. Note: The availability of special media varies by location.*

*For the latest information on media available in your area, contact Epson support. & "Technical Support Web Site" on page 209 26 User's Guide Paper and Media Handling Loading Paper Into the paper cassette Note: The available paper type, size and loading capacity differs between cassette 1 and 2. See the following section for more information on paper availability. & "Selecting Paper" on page 23 Into the paper cassette 1 A Open the front cover. Note: If the output tray has been ejected, close it before pulling out the paper cassette.*

*B Pull out the paper cassette.*

[You're reading an excerpt. Click here to read official EPSON XP615](http://yourpdfguides.com/dref/5516383) [user guide](http://yourpdfguides.com/dref/5516383)

 *Note: If the cassette is too far inside the product, turn the product off and then back on again. 27 User's Guide Paper and Media Handling C Slide the edge guides to the sides of the paper cassette. D Slide the edge guide to adjust to the paper size you will use. E Load paper toward the edge guide with printable side face-down, and check that the paper is not sticking out from the end of the cassette.*

*Note: ❏ Fan and align the edges of the paper before loading. ❏ ❏ ❏ For Epson special media, make sure the number of sheets is less than the limit specified for the media. & "Selecting Paper" on page 23 When you select Cassette 1->2 as the Paper Source, load the same size and type of paper in both cassettes. When loading a Photo Stickers sheet, place it face down. Do not use the loading support sheet that came with the Photo Stickers. 28 User's Guide Paper and Media Handling F Slide the edge guides to the edges of the paper. G Keep the cassette flat and insert it back into the product carefully and slowly. Note: ❏ Leave enough space in front of the product for the paper to be fully ejected. ❏ Do not remove or insert the paper cassette while the product is operating. Into the paper cassette 2 A Open the front cover.*

*29 User's Guide Paper and Media Handling Note: If the output tray has been ejected, close it before pulling out the paper cassette. B Pull out the paper cassette. C Slide the edge guides to the sides of the paper cassette. D Slide the edge guide to adjust to the paper size you will use. Note: If you are loading envelopes, skip this step. 30 User's Guide Paper and Media Handling E Load paper toward the edge guide with printable side face-down, and check that the paper is not sticking out from the end of the cassette. Note: ❏ Fan and align the edges of the paper before loading. ❏ arrow mark inside the edge guide. For For plain paper, do not load paper above the line just under the Epson special media, make sure the number of sheets is less than the limit specified for the media. & "Selecting Paper" on page 23 ❏ ❏ When you select Cassette 1->2 as the Paper Source, load the same size and type of paper in both cassettes.*

*When loading a Photo Stickers sheet, place it face down. Do not use the loading support sheet that came with the Photo Stickers. Use cassette 2 when loading envelopes. Load envelopes short edge first with the flap facing up and to the left. Next, check that the envelopes are not sticking out from the end of the cassette.*

*31 User's Guide Paper and Media Handling Note: ❏ The thickness of envelopes and their ability to fold vary widely. If the total thickness of the stack of envelopes exceeds 11 mm, press down on the envelopes to flatten them before loading. If print quality declines when a stack of envelopes is loaded, load one envelope at a time. & "Selecting Paper" on page 23 ❏ ❏ Do not use envelopes that are curled or folded. Flatten the envelope and the flaps before loading. ❏ ❏ ❏ Flatten the leading edge of the envelope before loading. Avoid using envelopes that are too thin, as they may curl during printing. Align the edges of the envelopes before loading. F Slide the edge guides to the edges of the paper. Slide the edge guides to the edges of the envelopes. G Keep the cassette flat and insert it back into the product carefully and slowly. 32 User's Guide Paper and Media Handling Note: ❏ Leave enough space in front of the product for the paper to be fully ejected. ❏ ❏ Do not remove or insert the paper cassette while the product is operating. For the XP-610 Series only, you need to pull out the output tray manually. Also make sure the control panel is raised.*

*Loading a legal paper or longer than A4 size paper Note: ❏ For XP-710 Series/XP-810 Series: If you want to load a Legal-size or longer than A4 size paper, use the rear paper feed slot. & "Into the rear paper feed slot" on page 34 ❏ For XP-610 Series: If you want to load a Legal-size or longer than A4 size paper, follow the steps below. A Open the front cover. B Remove the paper cassette 1. Note: Do not insert the paper cassette 1 while printing. 33 User's Guide Paper and Media Handling C Remove the paper cassette 2. D Load paper toward the d arrow mark in the end of the paper cassette 2 with printable face-down. Load one sheet at a time and leave the end of the paper protruding from the paper cassette. E Keep the cassette flat and insert it back into the product carefully and slowly. Into the rear paper feed slot Note: ❏ The rear paper feed slot is not available for the XP-610 Series.*

*❏ Even though you can print on paper with a thickness of 0.05 to 0.6 mm, some hard paper may not be fed correctly even if the thickness is within this range. A Send your print job to the product (from your computer, or by using the control panel). Note: Before sending your print job, you cannot load paper into the rear paper feed slot.*

*34 User's Guide Paper and Media Handling B Open the rear paper feed slot cover and then pull out the paper support. C Slide the edge guide. D Load a single sheet of paper with the printable side face-up at the center of the rear paper feed slot, and then set the edge guide. The printable side is often whiter or brighter than the other side. Note: Insert the paper so that the leading edge is approximately 5 cm from the groove in the edge guides.*

*35 User's Guide Paper and Media Handling Load the envelope short edge first with the flap facing down and at the center of the rear paper feed slot, and then set the edge guide. Note: ❏ Do not use an envelope that is curled or folded. ❏ Flatten the envelope and the flaps before loading. ❏ ❏ Flatten the leading edge of the envelope before loading. Avoid using an envelope that is too thin, as it may curl during printing. E Press x. Note: The paper or envelope ejects automatically after a certain period of time. Loading a CD/DVD Important: c ❏ Do not insert the CD/DVD tray while the product is operating. Otherwise, your product may be damaged or the surface of the CD/DVD may become dirty or scratched. ❏ When ejecting/inserting the CD/DVD tray, make sure nothing is placed on the output tray.*

*Note: You can also print on a Blu-ray Disc . ™ A Press on the control panel, and then select Load CD/DVD. 36 User's Guide Paper and Media Handling B Raise the panel as far as it will go. Note: If the output tray has been ejected, close the tray and the front cover. C Remove the CD/DVD tray from the product. D Place a CD/DVD on the CD/DVD tray with the printable side face-up, and then insert the tray into the product. Make sure that the u marks on the tray and the d marks on the product match, so that the line on the tray aligns with the product. E Press OK on the LCD screen or control panel. Note: The CD/DVD tray ejects automatically after a certain period of time.*

[You're reading an excerpt. Click here to read official EPSON XP615](http://yourpdfguides.com/dref/5516383)

[user guide](http://yourpdfguides.com/dref/5516383)

 *37 User's Guide Paper and Media Handling Removing a CD/DVD A Remove the CD/DVD tray from the product, and then remove your CD/DVD from the tray.*

*!Caution: not to scratch the surface of the CD/DVD when removing it. Be careful B C D For the XP-710 Series/XP-810 Series, press OK on the LCD screen. For the XP-610 Series, you can skip this step. Lower the control panel. Insert the CD/DVD tray back into the slot on the bottom of the product.*

*Inserting a Memory Card You can print photos in a memory card or save a scanned data in a memory card. The following memory cards are supported. SD, miniSD, microSD, SDHC, miniSDHC, microSDHC, SDXC, microSDXC, Memory Stick Duo, Memory Stick PRO Duo, Memory Stick PRO-HG Duo, Memory Stick Micro, MagicGate Memory Stick Duo Important c The following memory cards require an adapter. Attach it before inserting the card into the slot, otherwise the card may get stuck. ❏ miniSD, microSD, miniSDHC, microSDHC, microSDXC ❏ Memory Stick Micro 38 User's Guide Paper and Media Handling A Open the cover, and insert a memory card.*

*Note: The memory card cover is not available for the XP-610 Series. B Check the light stays on. = on, = flashing Important c ❏ Do not try to force the card all the way into the slot. It should not be fully inserted. ❏ Do not remove the memory card while the light is flashing. The data in the memory card may be lost. Placing Originals Automatic Document Feeder (ADF) Note: This function is only available for XP-810 Series. 39 User's Guide Paper and Media Handling You can load your original documents in the Automatic Document Feeder (ADF) to copy, scan, or fax multiple pages quickly. The ADF can scan both sides of your documents. To do so, select the option in the copy setting menu.*

*You can use the following originals in the ADF. Size Type Weight Capacity A4/Letter/Legal Plain paper 64 g/m2 to 95 g/m2 30 sheets or 3 mm or less (A4, Letter)/10 sheets (Legal) When you scan a 2-sided document using the ADF, legal size paper is not available. Important: c To prevent paper jams, avoid the following documents. For these types, use the scanner glass. ❏ ❏ ❏ ❏ Documents held together with paper clips, staples, etc. Documents that have tape or paper stuck to them. Photos, OHPs, or thermal transfer paper. Paper that is torn, wrinkled, or has holes. A Tap the originals on a flat surface to even the edges. B Open the ADF input tray, and then slide out the output tray extension.*

*40 User's Guide Paper and Media Handling C Slide the edge guide on the Automatic Document Feeder. Note for the Automatic Document Feeder (ADF): Do not load paper above the line just under the d arrow mark on the ADF. D Insert the originals face-up and short edge first into the Automatic Document Feeder, and then slide the edge guide until it is flush with the originals. Note: The ADF icon is displayed when originals are placed in the automatic document feeder. 41 User's Guide Paper and Media Handling Note: ❏ For A4, 2-up Copy layout, place the original as shown.*

*Make sure the orientation of the original matches the Document Orientation settings. ❏ When you use the copy function with the Automatic Document Feeder (ADF), the print settings are fixed at Reduce/ Enlarge - Actual Size, Paper Type - Plain Paper, and Paper Size - A4. The print is cropped if you copy an original larger than A4. Scanner glass A Open the document cover. B Place your original face-down on the scanner glass, and slide it to the front-right corner.*

*42 User's Guide Paper and Media Handling Note: See the following sections if any problems occur with the scanning area or the scanning direction when using EPSON Scan. & "The edges of your original are not scanned" on page 193 & "Multiple documents are scanned into a single file" on page 193 C Close the cover gently. Note: When there is a document in the Automatic Document Feeder (ADF) and on the scanner glass, priority is given to the document in the Automatic Document Feeder (ADF). Placing a CD Place the CD in the center. Placing photos Place photos 5 mm apart. Note: You can copy one photo or multiple photos of different sizes at the same time, as long as they are larger than 30 x 40 mm. 43 User's Guide Paper and Media Handling Placing a book Place the first page, and then place the second page. You can print two pages of a book on a single side of one sheet of paper. Select A4, Book/2-up or Book/2-Sided as the layout and place the book. Note: Close the document cover to avoid direct light, such as fluorescent lights, when scanning.*

*Otherwise, the light may affect the scanning result. 44 User's Guide Copying Copying Copying Documents Basic copying Follow the steps below to copy documents. A B C D E F G Load paper in the cassette 2. & "Into the paper cassette" on page 27 Place original. & "Placing Originals" on page 39 Enter Copy mode from the Home menu. Press + or - to set the number of copies. Set the color. Press d to make the copy settings. Select the appropriate copy settings such as paper size, paper type, and quality. Note: ❏ For XP-610 Series, you can make copy settings in Paper and Copy Settings.*

*❏ ❏ You can preview the copy results before you start copying. You can make various layout copies such as 2-sided copy, 2-up copy, and so on. Change the 2-sided or layout settings as necessary. H Press x to start copying. 2-Sided copying With duplex copying, you can create double-sided or single-sided copies from double-sided or single-sided originals.*

*Follow the instructions below to perform duplex copying. A B Load paper in the cassette 2. & "Into the paper cassette" on page 27 Place original. & "Placing Originals" on page 39 45 User's Guide Copying C D E F G H Enter Copy mode from the Home menu. Press + or - to set the number of copies. Set the color. Press d to make the copy settings. Note: For XP-610 Series, you can make copy settings in Paper and Copy Settings. Select 2-Sided Copying. Select the type of 2-sided copying. Setting 1>1-Sided 1>2-Sided 2>1-Sided\* 2>2-Sided\* Description Normal copying. Two single-sided originals are printed onto each side of a single sheet of paper. Each side of a double-sided original is printed onto one side of a single sheet of paper. Each side of a double-sided original is printed onto each side of a single sheet of paper. \* This function is only available for XP-810 Series.*

*I Make the appropriate settings for Document Orientation, Binding Direction, or Binding Margin. Setting Document Orientation Binding Direction\* Binding Margin Description Specifies the orientation of your originals. Specifies the binding direction of your originals. Specifies the binding direction of your prints. \* This function is only available for XP-810 Series. Note: Depending on the settings for 2-Sided Copying and Layout, these menus may not be available.*

[You're reading an excerpt. Click here to read official EPSON XP615](http://yourpdfguides.com/dref/5516383)

[user guide](http://yourpdfguides.com/dref/5516383) <http://yourpdfguides.com/dref/5516383>  *J Press x to start copying. Layout copying With the layout function, you can copy two single-sided originals onto a single page. 46 User's Guide Copying A B C D E F G Load paper in the cassette 2. & "Into the paper cassette" on page 27 Place original.*

*& "Placing Originals" on page 39 Enter Copy mode from the Home menu. Press d to make the copy settings. Note: For XP-610 Series, you can make copy settings in Paper and Copy Settings. Select Layout. Select A4, 2-up Copy.*

*Press x to start copying. Copy Mode Menu List Refer to the section below for the Copy mode menu list. & "Copy Mode" on page 113 47 User's Guide Printing Printing Basic Operation from the Control Panel Printing photos (XP-710 Series/XP-810 Series) A B Load photo paper in the paper cassette. & "Into the paper cassette" on page 27 Insert a memory card. & "Inserting a Memory Card" on page 38 Note: You can also print photos from an external USB device.*

*C D Enter Print Photos mode from the Home menu. Select a photo and press + or - to set the number of copies. Note: ❏ You can crop and enlarge your photo. Press Edit and Crop/Zoom, and then make the settings. ❏ ❏ ❏ ❏ To select more photos, press y and repeat step 4. If you want to correct your images, press Edit and Photo Adjustments, and then make the settings. Scroll down if necessary. If the screen display (for example, "-","+", or menus) disappears, touch the LCD screen. If you have more than 999 images on your memory card, images are automatically divided into groups and the group selection screen is displayed. Select the group that contains the image you want to print.*

*Images are sorted by the date they were taken. To select another group, select Print Photos on the Home menu. Next, select Options, Select Location, and then Select Folder or Select Group. ❏ E F Press Settings, and then make the print settings. Scroll down if necessary. Press x to start printing. Note See the following sections for more information on other printing functions available from the control panel. & "Print Photos Mode" on page 114 & "More Functions" on page 109 48 User's Guide Printing Printing photos (XP-610 Series) A B Load photo paper in the paper cassette. & "Into the paper cassette" on*

*page 27 Insert a memory card. & "Inserting a Memory Card" on page 38 Note: You can also print photos from an external USB device. C D Enter Print Photos mode from the Home menu. Select a photo and press + or - to set the number of copies. Note: ❏ You can make print settings and crop/enlarge your photo. Press d and select Print Settings or Crop/Zoom, and then make the settings. ❏ ❏ ❏ To select more photos, repeat step 4. If you want to correct your images, press d and select Photo Adjustments, and then make the settings. If you have more than 999 images on your memory card, images are automatically divided into groups and the group selection screen is displayed. Select the group that contains the image you want to print. Images*

*are sorted by the date they were taken. To select another group, remove and reinsert the memory card, and then select the group. ❏ E Press x to start printing. Note See the following sections for more information on other printing functions available from the control panel. & "Print Photos Mode" on page 114 & "More Functions" on page 109 Printing photos from a digital camera Printing using a USB connection A B C Load photo paper in the paper cassette. & "Into the paper cassette" on page 27 Remove a memory card. Enter Setup mode from the Home menu. 49 User's Guide Printing D E F G Enter External Device Setup. Scroll down if necessary. Select Print Settings. Make the appropriate print settings. Scroll down if necessary.*

*Connect the camera to the product with a USB cable, and then turn on the camera. H See your camera's guide to print. Compatibility File Format Image Size PictBridge JPEG 80 × 80 pixels to 10200 × 10200 pixels Note: □ Depending on the settings on this printer and the digital camera, some combinations of paper type, size, and layout may not be supported. ❏ Some of the settings on your digital camera may not be reflected in the output. Printing using a wireless connection You can print photos directly from a digital camera using a wireless connection. Make sure your digital camera can connect to a network and is PictBridge capable (DPS over IP). For more details, see the documentation provided with your camera. A B C You can check the network connection status of your products. & "Setup Mode" on page 124 Load photo paper in the paper cassette. & "Into the paper cassette" on page 27 Enter Setup mode from the Home menu.*

*50 User's Guide Printing D E F G Enter External Device Setup. Scroll down if necessary. Select Print Settings. Make the appropriate print settings. Scroll down if necessary.*

*Configure the camera's network connection. The procedure depends on your camera. For more details, see the documentation provided with your camera. Note: ❏ You can check the Printer Name that is connected to the network. & "Setup Mode" on page 124 ❏ Connect the camera to the same network as the product.*

*H I Print the photo from the camera. Note: You cannot print photos or documents from other devices while the camera is connected to the product. Disconnect the camera from the network. Print photos mode menu list Refer to the section below for the Print Photos mode menu list. & "Print Photos Mode" on page 114 Basic Operation from Your Computer Printer driver and status monitor The printer driver lets you choose from a wide variety of settings to get the best printing results. The status monitor and the printer utilities help you check the product and keep it in top operating condition. 51 User's Guide Printing Note for Windows users: ❏ Your printer driver automatically finds and installs the latest version of the printer driver from Epson's Web site. Click the Software Update button in your printer driver's Maintenance window, and then follow the on-screen instructions. If the button does not appear in the Maintenance window, point at All Programs or Programs in the Windows Start menu, and check in the EPSON folder.\* \* For Windows 8: If the button does not appear in the Maintenance window, right-click on the Start screen, or swipe from the bottom or top edge of the Start screen, and select All apps, then select Software Update from EPSON category.*

*❏ If you want to change the language of the driver, select the language you want to use from the Language setting in your printer driver's Maintenance window. Depending on the location, this function may not be available. Accessing the printer driver for Windows You can access the printer driver from most Windows applications, the desktop menu, or the taskbar.*

> [You're reading an excerpt. Click here to read official EPSON XP615](http://yourpdfguides.com/dref/5516383) [user guide](http://yourpdfguides.com/dref/5516383)

 *To make settings that apply only to the application you are using, access the printer driver from that application. To make settings that apply to all of your Windows applications, access the printer driver from the desktop or the taskbar. Refer to the following sections to access the printer driver. Note: Screen shots of the printer driver windows in this User's Guide are from Windows 7. From Windows applications A B Click Print or Print Setup on the File menu. In the window that appears, click Printer, Setup, Options, Preferences, or Properties. (Depending on your application, you may need to click one or a combination of these buttons.*

*) From the desktop ❏ Windows 8: Select Desktop, Settings charm, and Control Panel. Then select Devices and Printers from the Hardware and Sound category. Right-click on the product, or press and hold the product, and select Printing preferences. ❏ Windows 7: Click the start button, select Devices and Printers. Then right-click the product and select Printing preferences.*

*❏ Windows Vista: Click the start button, select Control Panel, and then select Printer from the Hardware and Sound category. Then select the product and then click Select printing preferences. ❏ Windows XP: Click Start, Control Panel, (Printers and Other Hardware,) then Printers and Faxes. Select the product, then click Printing Preferences on the File menu. 52 User's Guide Printing From the shortcut icon on the taskbar Right-click the product icon on the taskbar, then select Printer Settings.*

*To add a shortcut icon to the Windows taskbar, first access the printer driver from the desktop as described above. Next, click the Maintenance tab, the Extended Settings button, and then the Monitoring Preferences button. In the Monitoring Preferences window, select the Shortcut Icon check box. Getting information through online help In the printer driver window, try one of the following procedures. ❏ Right-click the item, then click Help. ❏ Click the button at the top right of the window, then click the item (for Windows XP only). Accessing the printer driver for Mac OS X The table below describes how to access the printer driver dialog. Dialog Box Page Setup How to Access It Click Page Setup on the File menu of your application. Note: Depending on your application, the Page Setup menu may not appear in the File menu. Print Epson Printer Utility 4 Click Print on the File menu of your application.*

*For Mac OS X 10.8 or 10.7, click System Preferences on the Apple menu and then click Print & Scan. Select your product from the Printers list box, click Options & Supplies, Utility, and then click Open Printer Utility. For Mac OS X 10.6, click System Preferences on the Apple menu and then click Print & Fax. Select your product from the Printers list box, click Options & Supplies, Utility, and then click Open Printer Utility. For Mac OS X 10.5, click System Preferences on the Apple menu and then click Print & Fax. Select your product from the Printers list box, click Open Print Queue and then click Utility button.*

*Basic Printing Note: ❏ The screen shots in this manual may vary depending on the model. ❏ ❏ ❏ Before you print, load paper properly. & "Loading Paper" on page 27 Refer to the section below for the printable area. & "Printable area" on page 199 After completing the settings, print one test copy and examine the results before printing an entire job. Basic product settings for Windows A Open the file you want to print.*

*53 User's Guide Printing B Access the printer settings. & "Accessing the printer driver for Windows" on page 52 C D E Click the Main tab. Select the appropriate Source setting. & "Selecting Paper" on page 23 Select the appropriate Type setting. & "Paper type settings from the printer driver" on page 26 Note: Print quality is automatically adjusted for the selected paper type setting.*

*F G Select Borderless if you want to print borderless photos. & "Selecting Paper" on page 23 If you want to control the amount of the image that extends beyond the edges of the paper, click the Page Layout tab, select Auto Expand as the Enlargement Method, and then adjust the Expansion slider. Select the appropriate Size setting. You can also define a custom paper size. For details, see the online help. 54 User's Guide Printing H I J Select Portrait (tall) or Landscape (wide) to change the orientation of your printout. Note: Select Landscape when printing on envelopes. Click OK to close the printer settings window. Note: To make changes to advanced settings, refer to the relevant section. Print your file.*

*Basic product settings for Mac OS X Note: Screen shots of the printer driver windows in this manual are from Mac OS X 10.7. A B Open the file you want to print. Access the Print dialog box. & "Accessing the printer driver for Mac OS X" on page 53 55 User's Guide Printing Note: If the simplified dialog box is displayed, click the Show Details button (for Mac OS X 10.8 or 10.7) or the d button (for Mac OS X 10.6 or 10.5) to extend this dialog box. C Select the product you are using as the Printer setting.*

*Note: Depending on your application, you may not be able to select some of the items in this dialog box. If so, click Page Setup on the File menu of your application, and then make suitable settings. D Select the appropriate Paper Size setting. Note: Select XXX ( Borderless) as the Paper Size if you want to print borderless photos. & "Selecting Paper" on page 23 E F Select the appropriate Orientation setting.*

*Note: Select landscape orientation when printing envelopes. Select Print Settings from the pop-up menu. 56 User's Guide Printing G H I J Select the appropriate Paper Source setting. Select the appropriate Media Type setting. & "Paper type settings from the printer driver" on page 26 Select the appropriate Expansion setting during borderless printing to control the amount of the image that extends beyond the edges of the paper.*

*Click Print to start printing. Canceling Printing If you need to cancel printing, follow the instructions in the appropriate section below. Using the control panel Press y to cancel a print job in progress. For Windows Note: You cannot cancel a print job that has been completely sent to the product. In this case, cancel the print job by the product. Using the progress meter When you start printing, the progress meter appears on your computer screen. Click the Cancel button to cancel printing. Using EPSON Status Monitor 3 A B C Access the EPSON Status Monitor 3. & "For Windows" on page 169 Click the Print Queue button. The Windows Spooler appears.*

*Right click on the job you want to cancel and then select Cancel. 57 User's Guide Printing For Mac OS X Follow the steps below to cancel a print job. Note: If you have sent a print job from a Mac OS X 10.6 or 10.*

> [You're reading an excerpt. Click here to read official EPSON XP615](http://yourpdfguides.com/dref/5516383) [user guide](http://yourpdfguides.com/dref/5516383)